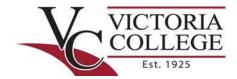

# Log into the Pirate Portal

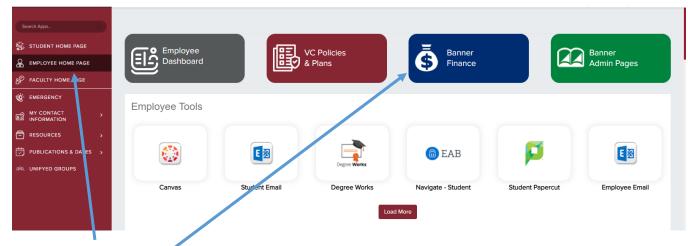

# Select Employee Home Page

#### Then Select Banner Finance

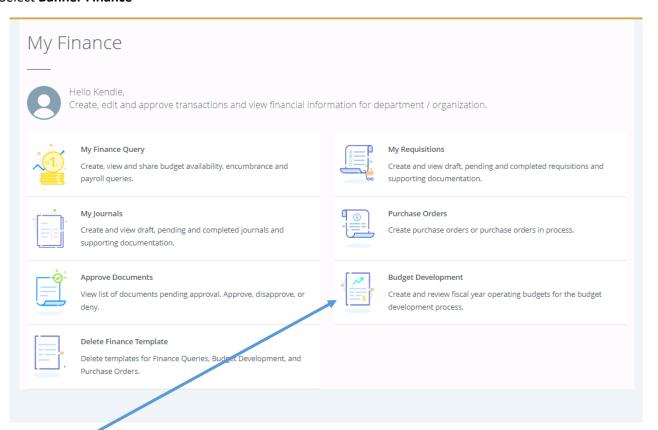

Select Budget Development

FINANCE SELF-SERVICE: Budget Development

Last Revision: March 22, 2022

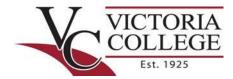

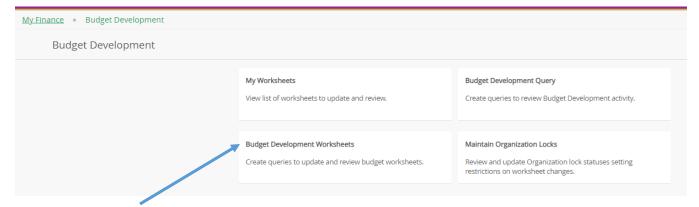

# **Select Budget Development Worksheets**

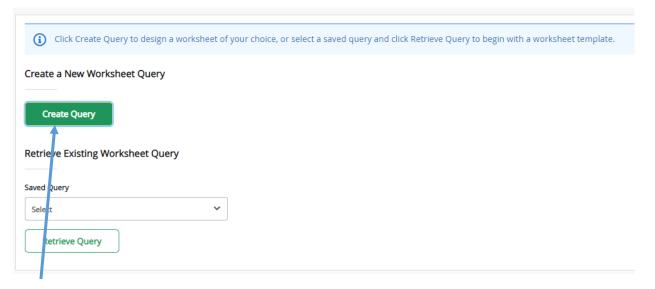

# Select Create Query

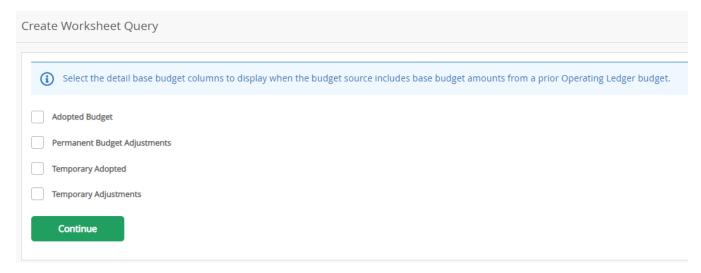

Uncheck all boxes listed - VC does not utilize these; then, click Continue;

FINANCE SELF-SERVICE: Budget Development

Last Revision: March 22, 2022

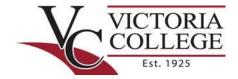

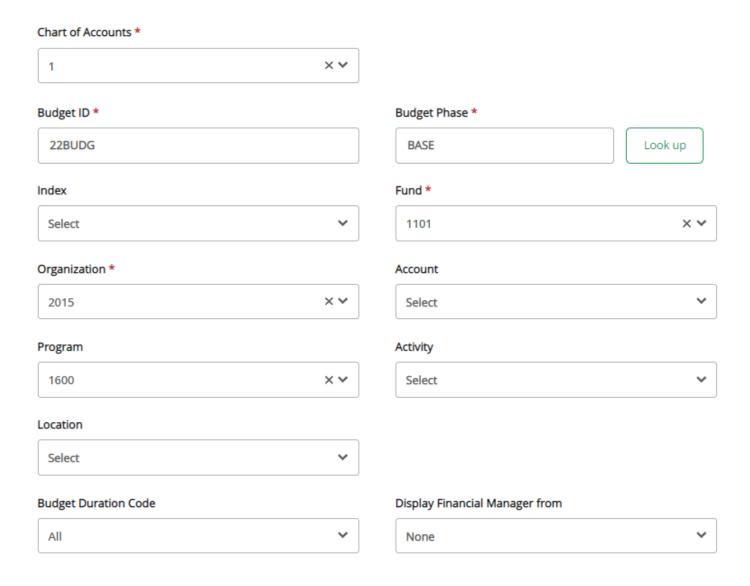

# Required Field:

- Chart of Accounts = 1
- Budget ID = 22BUDG
- Budget Phase = BASE
- Fund (1101 = Victoria; 1200 = Gonzales; 1300 = Calhoun; 3001 = Auxiliary)
- Organization = Your Organization (4-digit Department)
- Program Code = Specific 4-digit code assigned to your Organization/Department

NOTE: See Organization-Program Code Cross-Reference.

FINANCE SELF-SERVICE: Budget Development

Last Revision: March 22, 2022

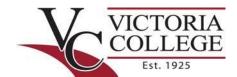

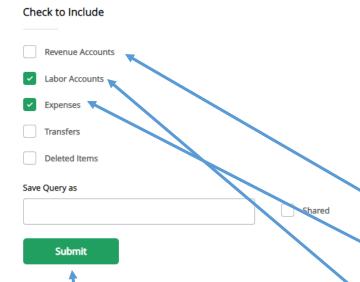

NOTE: Mc st departments will need to check only **Labor Accounts** and **Expenses**. The Labor Accounts is only needed if you plan to budget overtime, faculty overloads, or student workers/assistants.

**AUXILIARY SERVICES** Budgets: Those budgeting Auxiliary Services will need to also check the **Revenue Accounts**.

Select Submit.

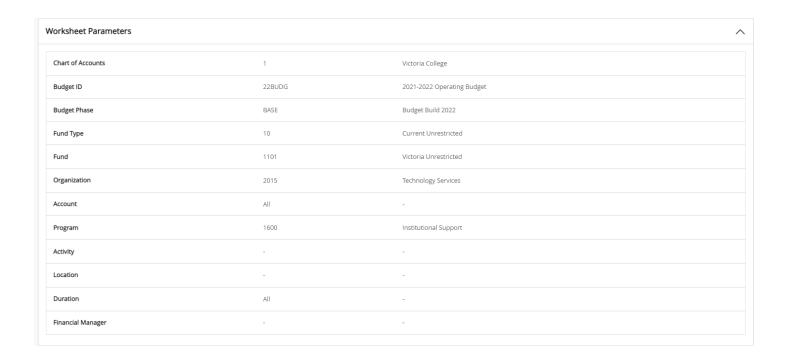

FINANCE SELF-SERVICE: Budget Development

Last Revision: March 22, 2022

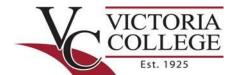

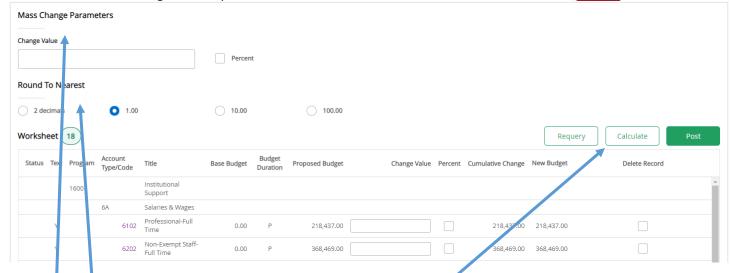

Use the **scroll bar** to view the entire worksheet.

#### Parameters:

• Round to the Nearest = 1.00

Do **NOT** use the **Delete Record** feature.

- Calculate = Make proposed changes to the worksheet
- Mass Change Parameters = To make mass changes to a worksheet (no known users of this feature)

Accounts that have been previously budgeted, will have been placed in your budget at zero in order to have good comparison numbers in budget reports. To adjust to your proposed budget, enter amounts in the **Change Value** field and hit **Calculate** to update the worksheet, then select **Post** to recalculate and save changes to the budget.

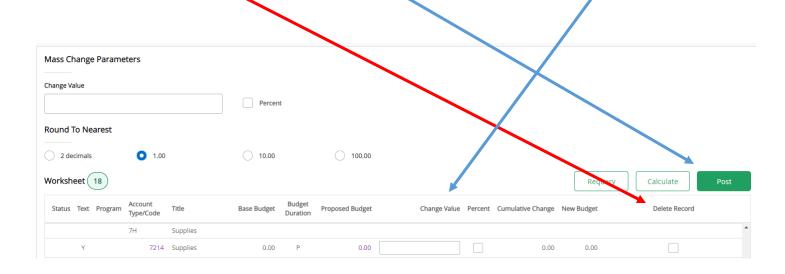

FINANCE SELF-SERVICE: Budget Development

Last Revision: March 22, 2022

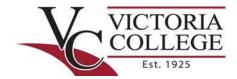

Should you need to add additional accounts to your budget worksheet, utilize this portion of the Budget Development Worksheet.

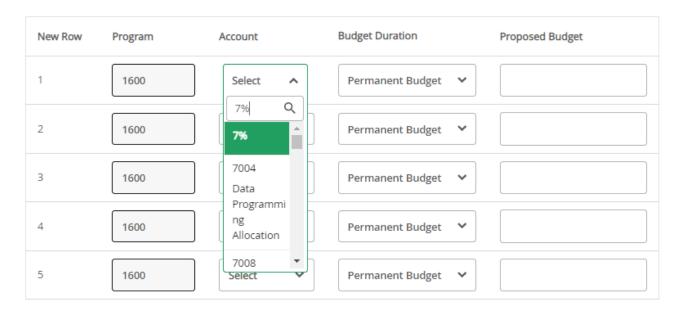

**NOTE:** Life will be MUCH easier if you know your account numbers in advance of data entry. However, you can search for an account number in the drop down box.

To look up an **Account**, use the parameters above; to query for an Equipment account, change 7% to 8%.

**HELPFUL HINT:** If there are 2 Accounts with the same Description, <u>ALWAYS</u> choose the second Account. The 1st Account will be the category of expense hierarchy.

FINANCE SELF-SERVICE: Budget Development

Last Revision: March 22, 2022

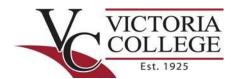

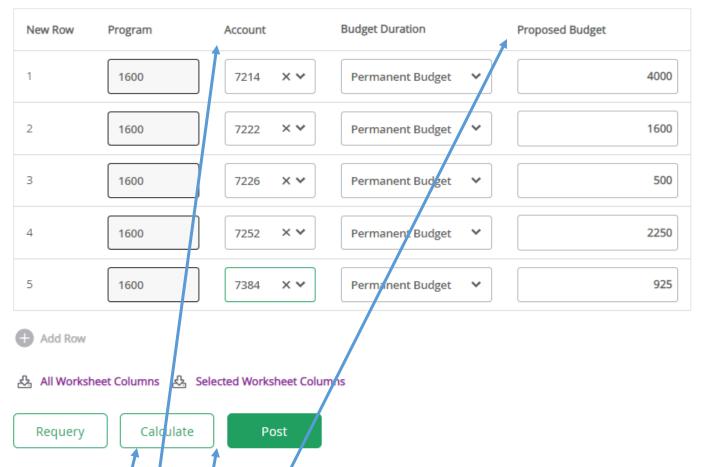

Begin entering your **Accounts** and **Proposed Budget** 

**NOTE:** You can only enter 5 lines at a time when adding new accounts. Click **Calculate** and then **Post** to update those 5 lines.

**HELPFUL HINT: Calculate** and **Post OFTEN** so you don't lose data!

FINANCE SELF-SERVICE: Budget Development

Last Revision: March 22, 2022

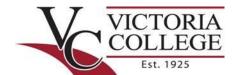

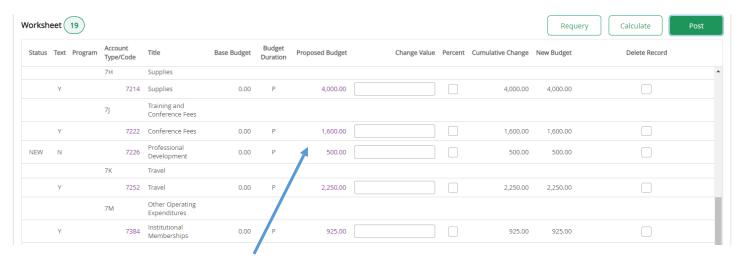

You will then see your entered FY 2022 Budget.

Then, continue entering additional line items, as necessary, and using the **Calculate** and **Post** features to continue building your FY 2022 Budget.

FINANCE SELF-SERVICE: Budget Development

Last Revision: March 22, 2022

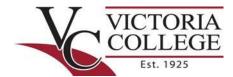

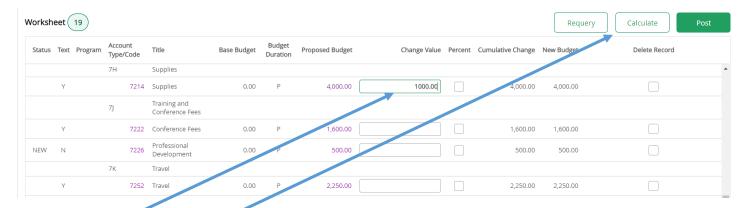

### **Change Value:**

- Enter a positive \$ amount to increase a line item;
- Enter a negative \$ amount to decrease a line item;
- Calculate = Adjust line item

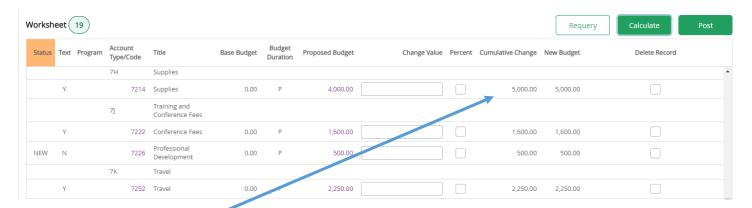

Updated \$ Value for Supplies

FINANCE SELF-SERVICE: Budget Development

Last Revision: March 22, 2022

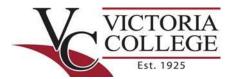

When you think you have everything entered, you can **Download** the Budget Development Worksheet in Excel.

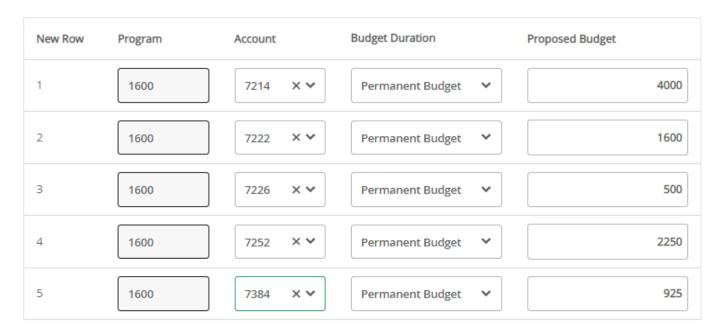

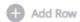

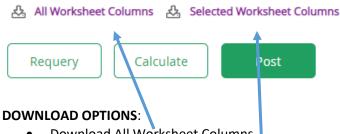

- Download All Worksheet Columns
- Download Selected Worksheet Columns
  - HELPFUL HINT: This option means less data to scrub!

#### **MAIN TAKEAWAYS:**

- Verify;
  - o Fund Code
  - Organization-Program Codes
- Only 5 line items at a time if adding new accounts;
- Calculate and Post OFTEN;
- Don't be afraid of the system...I can fix any mistakes you make!

FINANCE SELF-SERVICE: Budget Development

Last Revision: March 22, 2022